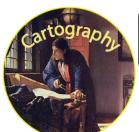

Name: Section:

<u>Directions</u>: Follow the directions on how to make a Dot Map of the students in the class.

#### **Step 1: Preparing Your Data**

- 1. Compiling your Data
  - a. Open Microsoft Excel
  - b. Make categories for **Student Name**, **City**, **State**, and **Country**
  - c. Make a spreadsheet of the data using the information collected at the start of class
  - d. Once you are finished save the file as a .csv File titled Cartography Students in a place you can easily find it

### **Step 2: Setting Up Your Map**

- 1. Importing the Data
  - a. Sign in as normal
  - b. Once in click on the **Map** option along the top bar
  - c. On the default map screen left click the **Add** button to add content to your map and select **Add Layer From File**
  - d. In the window that pops up it will ask you to search for the file you would like to import. Find the **Cartography Students** file you created and select it.
  - e. Make sure the file name readings Spring 2015 GIS Students.csv. As long as that is correct press the MPORT LAYER button.

#### 2. Formatting the Data

- a. On the pop up screen that comes up called Add CVS
   Layer make sure that you are using the Address
   Location Feature
- b. For **Country** make sure that **World** is selected
- c. Make sure that the **Field Names** and **Location Fields** match up
  - Select Region to represent State
  - Student Name should not be used
- d. Once all of that is done click the **Add Layer** button in the bottom of the window

# 

+ Add

Content

Basemap

Add Content to Map

# **Step 3: Saving Your Map**

- 1. In the top bar left click Save with the button and select Save As
- 2. Make the Title Cartography Students < Name >
- 3. Add the Tags Saint Paul Prep
- 4. And make the Summary Dot map of the students in Mr. Tredinnick's spring 2015 GIS Course
- 5. Once you are ready click SAVE MAP the button

Note: It is always a good idea to save your maps periodically as you go along

#### **Step 4: Configuring Your Map**

- 1. Change the Style
  - a. For Option One choose that the **Attribute** you want to display is Show Location Only
  - b. For Option Two scroll down and select Location (Single Symbol)
  - c. The dots should now have changed so that is only one style of dot
  - d. Click the button to configure your dots

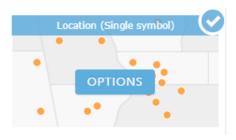

#### 2. Formatting your Dots

- a. Click on **Symbols** to bring up the pop-up window that will allow you to change the format of your dots
- b. Select that you would your dots to be the red pin
- c. On the bottom change it so that the size of your dots will be 24px
- d. Once you have completed all that hit ox the button to accept your changes
- e. If everything is set click the button to move on

# 3. Change the **Basemap**

a. Change to a **Light Gray Canvas** basemap by clicking on the top bar

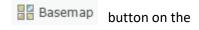

- 4. Save your map
  - a. You do not just have to do save as, it will now just automatically save under the name you established earlier

# **Step 5: Sharing your Map**

- 1. Left click on the Share button on the top bar
- 2. Choose to share it with members of the Geographic Information Systems Class Group
- 3. Finally scroll down and click the DONE button

Congrats you have made a dot map!